### **WOPR Enveloper**

Word for Windows 6.0 Macros for Printing Fancy Envelopes

#### Help Topics:

Overview Installing Enveloper Creating a New Envelope Using Enveloper Customizing Enveloper Manual Editing POSTNET Bar Codes Advanced Topics Common Questions

**Registration Information** 

#### Pinecliffe International

Advanced Support Group 11900 Grant Place Des Peres, MO 63131

 Orders:
 (800)-OK-WINWORD (800 659-4696)

 Info/Support:
 (314) 965-5630

 CompuServe
 70304,3642 or GO WOPR

WOPR © 1991, 94 Pinecliffe International Artemis Associates, San Jose, CA

# **Overview of Enveloper**

*Enveloper* is perhaps the fanciest AND most useful Word for Windows macro on the Planet. With each new version, the *Enveloper* feature set keeps expanding to bring you more options for your printed envelopes. *Enveloper* is both powerful and easy to use.

The features and options of *Enveloper* include the following:

- Print <u>POSTNET</u> bar codes to any printer type. Place the Destination Point Bar Code (<u>DPBC</u>) at the bottom of the envelope, above the addressee, or below the addressee. It's your choice!
- Print <u>FIMA</u> bar codes too! It's those bars just to the left of the stamp. Best of all, you won't get the silly Zip code not valid! message if you have a foreign address that doesn't have a bar code.
- Print logos/graphics on your envelopes.
- Use multiple <u>return addresses</u> (i.e., home and business addresses). You set them up and *Enveloper* remembers.
- Look up an address from within *Enveloper*! A quick button-click and *Enveloper* consults the *WOPR Address Book* utility. You can easily customize it to hook up to your favorite <u>Phone Book</u> Utility
- Maintain multiple <u>customized</u> envelopes. Each envelope may be customized for a different situation: <u>envelope size</u>, <u>return address</u>, <u>note</u>, <u>logo</u>, <u>fonts</u>, etc. Each envelope can even be customized for a <u>specific printer</u>, ensuring perfect envelopes from all your printers.
- Print merge a stack of envelopes for your Word for Windows form letters or mailings.
- Use any of the <u>fonts</u> you normally use in your Word for Windows documents for your printed envelopes. You may format the return address and the addressee in any mixture of fonts and choose from bold, italic or underline formatting.
- Choose from dozens of envelope <u>Notes</u>.
- <u>SmartGrab</u>! A smarter grab than the <u>Microsoft address grabber</u> built into Word for Windows. You can choose between the two. For those *really* tough addresses, there is a <u>SkipLines</u> option to have *Enveloper* grab the addressee address from a specified line number.
- Use Print Fields to send special escape codes to your printer.
- Use the Manual Edit mode to view a model of your envelope on screen before you print.
- Best of all, *Enveloper* is so easy to use that you can start printing envelopes today and explore
   *Enveloper*'s more powerful features tomorrow, as you get more comfortable with how *Enveloper* works.

### What's New in Enveloper 6

There have been significant changes made to *Enveloper 6*. The changes are meant to make the program more logical and more intuitive to use. Run-time speed is increased at the sacrifice of setup and customization speed. But since you don't customize very often (only at first to set up your standard envelopes), this hopefully won't be too large a sacrifice. In fact, *Enveloper 6* on Word 6 for Windows seems significantly faster than *Enveloper 4* for Word version 2.0.

It is worth reiterating the philosophy behind *Enveloper*.

The philosophy behind *Enveloper*'s design is that ALL information rest in envelope templates, except for the addressee, of course.

An Envelope template can be described best as a computer model of a preprinted envelope. It contains the <u>envelope size</u>, a <u>return address</u> and/or a <u>logo</u>. The <u>return address</u> can be in any <u>font style</u> that you choose. An envelope template also contains a <u>note</u>, its font, the addressee font, and the envelope <u>feeder</u> <u>source</u>; it is even tailored for a <u>specific printer</u>.

If you regularly use multiple envelope sizes or return addresses or logos or fonts, simply create different envelope templates for each style. This way you just choose the envelope you want to use at <u>run-time</u> and awaaaay you go! All the correct envelope settings without any fiddling.

For example, if you use your business return address and logo for your business envelopes and your home return address for personal envelopes, you can create two envelope templates. At run time, simply select the correct envelope template and viola!

You can even build different envelopes that run on different printers! The initial installed printer characteristics only apply to new envelopes that you create. So you can actually change the setting on a per envelope basis.

To perform any customization, choose **Enveloper6 Customize** from the **Tools** menu or click on the Setup button when running *Enveloper*.

See also:

Customizing Enveloper

### What duzzit do?

**Enveloper** takes advantage of Word's *Frame* and *Style* features to position and format items on the envelope. Based on your input, **Enveloper** builds envelope templates containing all the necessary frames and macros to print picture perfect envelopes.

These envelope templates can include a <u>graphic/logo</u>, an <u>envelope note</u>, the <u>envelope size</u>, <u>feeder</u> <u>source</u>, and <u>font</u> selections. All envelope information resides in the envelope templates except for the addressee. The advantages to this scheme are numerous. If you use your business return address and logo for your business envelopes and your home return address for personal envelopes, you can create two separate envelope templates. When you run *Enveloper*, just select the correct envelope template and away you go. No more trying to switch return addresses or envelope sizes at <u>run-time</u>. Whether you always print to the same type of envelope or not, envelope templates will speed up the printing of envelopes and give you additional options for your printed envelope. But first things first, let's move on to the <u>installation</u> process.

## Installing Enveloper

Welcome to the next generation of WOPR and in particular, **Enveloper**! It's gotten a major facelift since version 4, but the basic concept is pretty much the same. If you can't wait to get started, glance through the notes in the <u>Before You Begin</u> section, then open up **WOPRINST.DOC** and double-click on the Installation sentence! If you've already installed **Enveloper** using the **WOPR Installer**, you don't need to do anything else.

#### See also:

Before You Begin Installing Enveloper Installation Complete Install and Envelope Template Conversion

# **Before You Begin**

If you're a user of *WOPR 2.0*, please make a backup of your WOPR.INI in the WINDOWS directory before installing. If *Enveloper* makes changes to your WIN.INI, the back-up will be saved in WIN.ENV.

*Enveloper* needs some support files when it installs. Please make sure all these files are in the same directory as WOPRINST.DOC. These files are:

ENVR6.DOT ENVR6.HLP DLLACCES.DLL ENVR6TPL.SKE SAMPLE6.ENV ZIP.TTF

The installer will copy DLLACCES.DLL and ZIP.TTF to your WINDOWS/SYSTEM directory, and your WIN.INI may be updated if the Zip font was not installed previously. The other files will be copied to your envelope template directory.

### Installation

To begin installation, open WOPRINST.DOC (the **WOPR Installer**), and double-click the sentence at the top of the document. Select **Enveloper 6.0** from the list on the left and click the **Install** button. Choose to install the indicated Toolbar Button, and click **OK**. That will bring you to the initial installation dialog box of **Enveloper Installer**.

Choose the <u>Envelope Feed</u> mechanism that matches your printer. If you're an *Enveloper 4.0* user, the installer should pick up your current settings. Hopefully the icons are self-explanatory. Use the <u>drop-down</u> <u>list</u> to find a printer that best matches yours. You can fine-tune by selecting other <u>Feed Method Icons</u>, the <u>FaceUp/FaceDown</u> options, and the <u>Reverse Landscape</u> check-box.

Right-click on an icon to get a short list of matching printers.

Remember that the arrow in each icon indicates the feed direction, so if your envelope feeds from the back of the printer, stare at your printer from the back to match the setting. If your printer feeds from the top, then stare down at it into the feed path.

If you're using an envelope feeder or are on a DeskJet / BubbleJet / InkJet printer, make sure the <u>Fit Page</u> <u>To Envelope</u> box is checked.

*NOTE:* The settings you choose here are only for the **Sample Envelope** and the first envelopes you create. You can change these settings for any number of envelopes to support any number of printers.

*NOTE:* Use the **<<Back** button to move around the different panes in the Installation dialog boxes. Your settings will be *preserved* as you move around, but they will *not* be saved, and installation will not begin until you click the Finish button.

#### Click the Next>> Button to continue Installation

The following topics describe further the elements of the initial installation dialog box. The topics include:

<u>Feed Method Icons</u> <u>Printer List Box</u> <u>Face Up, Face Down, Flyer Options</u> <u>Reverse Landscape</u> <u>Fit Page to Envelope</u> <u>Feed Tray</u>

### **Feed Method Icons**

These Feed Method Icons indicate the feed mechanism for your printer. Note the location of the arrow in the icon, then stare at your printer, looking in the direction that the envelope feeds into the printer. Match that up with the icon, and you've got the correct setting for your printer.

If your envelope feeds from the rear of the printer, walk around the printer and stare at it from the back. If it feeds from the top, get above it and stare down at it.

You can click the Right mouse button on an icon to see a short list of suggestions.

You should use the Printer List Box to make your initial selection.

#### See also:

Feed Tray Face Up, Face Down, Flyer Options

### **Printer List Box**

This is the drop-down list box right below the list of <u>Feed Method Icons</u> you see when <u>Installing</u> or <u>Customizing</u> **Enveloper**. Begin customizing for your printer by first choosing a printer from this list.

For obvious reasons, we can't possibly list all printers, but the most popular ones are listed and your printer manual will most likely indicate which one of these your printer emulates.

### Face Up, Face Down, Flyer Options

These options are available when you <u>Install</u> or <u>Customize</u> *Enveloper*. Choose the one that matches your printer.

Note that the *Flyer* option allows you to print an envelope image on 1/3 of a letter-sized page, such that when you fold it up, you get a flyer that you can send out. Choose between Top, Middle, or Bottom by selecting the appropriate <u>Feed Method Icon</u> after you select this option.

### **Reverse Landscape**

Reverse Landscape printing can be described best as an envelope that prints with the return address *first*. Printing the return address first minimizes the chances of it being smudged. Some printers automatically print envelopes in this mode. If your printer prints with return address first check the "Reverse Landscape" box.

Other printers may be coaxed into printing in Reverse Landscape. These include printers using the <u>PCL5</u> or <u>PostScript</u> printer languages. If that matches your printer, also check the Reverse Landscape box. *Enveloper* will embed <u>Print Fields</u> (raw printer code), if necessary, to change the printer mode before your envelopes print.

Note that some printers naturally print envelopes in Reverse Landscape without any help from *Enveloper*, *BUT only* for envelope sizes it knows about! For custom sized envelopes, you may be forced to print in Normal Landscape or embed Print Fields. This is true for the IBM Lexmark LaserPrinters, Panasonic Lasers and the TI microLasers. Please check your printer manual for details.

If you have problems with this setting, try turning it OFF, and enable the Fit Page to Envelope setting.

See also:

PCL5

PostScript

### Fit Page to Envelope

If you use an Envelope Feeder, an Envelope Tray, or a DeskJet/BubbleJet printer, you may need to use the "Fit Page to Envelope setting. Why? Well, these devices are very picky about what they print. If *Enveloper* sends the printer an envelope image that's placed on a letter-sized page (this is the default behavior of *Enveloper*), these devices will *assume* that you've made a mistake and will either refuse to accept the input or draw extra sheets of paper through the printer.

If you use the "Fit Page to Envelope" option, *Enveloper* uses a paper-size that is the same size as the envelope. That satisfies the printer. The drawback here is that you cannot print custom sized envelopes with a size that is not recognized by the printer... and there are a lot of these (envelopes). *Complain to your printer manufacturer!* 

### **Feed Tray**

This drop-down list box allows you to choose the printer source from which you'll be feeding envelopes. You'll see it during <u>Installation</u> and <u>Customization</u> of *Enveloper*.

The only caveat is that some Envelope Feeders on some printers have a non-standard setting. Consult your printer manual to find the specific feeder number for your printer. *Enveloper* includes extra settings, **Printer Specific 6** to **Printer Specific 11** for your convenience.

#### See also:

Face Up, Face Down, Flyer Options Feed Method Icons

### **Reverse Landscape Settings**

If you chose a Reverse Landscape setup in the initial *Enveloper Install* dialog box to make return addresses print first, you'll be asked if you want to insert <u>special printer codes</u> to perform the trick. You have the following options:

#### **PCL5** Printer

Choose this setting if your PCL5 printer does not normally print in Reverse Landscape. *Enveloper* will imbed PCL5 code in your envelopes. Printers that fall into this category are LaserJet III series and LaserJet 4 series printers.

#### **PostScript Printer**

You have two options for your PostScript printer. You can either choose to imbed PostScript printer codes or modify your WIN.INI (by adding LandScapeOrient=270) to print all landscape documents in Reverse Landscape.

Choose **Yes** in the bottom half of the dialog box to have *Enveloper Install* automatically modify your WIN.INI. This is the recommended setting.

Choose **No** in the bottom half of the dialog box to embed PostScript printer codes in your envelopes. The default printer code only works on 300 dpi printer! This is *not* recommended, since it requires that you know PostScript and Print Fields. See the <u>Advanced Topics</u> topic for details.

NOTE: The LandScapeOrient setting and PrintFields cancel each other out! To use the LandScapeOrient setting with your *Enveloper4* envelopes, you must remove the <u>Print Fields</u> from those envelopes after installation completes.

#### **Other Printer**

Choose this setting if your printer normally prints in Reverse Landscape without requiring printer codes. Some IBM Lexmark, NEC, Panasonic, and TI Laser printers fall into this category. Please consult your printer manual.

*NOTE:* If your printer does Reverse Landscape for envelopes, you may also need the <u>Fit Page to</u> <u>Envelope</u> setting to convince your printer that you really are sending an envelope.

#### Click "Next>>" to continue Installation

# **Choosing Options**

In this dialog box panel, choose your envelope directory, <u>addressee-grab</u> method, and measurement units. Again, the installer should have picked up your *Enveloper 4.0* settings.

If you choose the same envelope directory as *Enveloper 4.0*, the installer can convert all your envelopes, placing backup in files with the .EV4 extension. If you choose a different directory, the installer will copy all the *Enveloper 4.0* templates to the new directory before converting, allowing you to use both *Enveloper* versions with both versions of Word for Windows.

*Enveloper* now uses points as its internal measurements. Choosing between inches and cm just tells *Enveloper* to convert from your default units to points.

If you're installing for the first time or chose a Complete Installation when reinstalling, you can also select between two sets of initial envelope sizes:

#### **US Envelope Sizes**

| Business Com 10    | 4.125 in x 9.5 in   |
|--------------------|---------------------|
| Monarch            | 3.875 in x 7.5 in   |
| Personal #6        | 3.625 in x 6.5 in   |
| Size 9             | 3.875 in x 8.875 in |
| Size 11            | 4.5 in x 10.375 in  |
| Size 12            | 4.75 in x 11.0 in   |
| Letter-sized Flyer | 3.66 in x 8.5 in    |

#### European / Metric Envelope Sizes

| Business DL        | 11.0  | cm   | х   | 22.0   | cm |
|--------------------|-------|------|-----|--------|----|
| C5                 | 16.2  | сm   | х   | 22.9   | cm |
| C6                 | 11.4  | сm   | х   | 16.2   | cm |
| C65                | 11.4  | сm   | х   | 22.9   | cm |
| Italian            | 11.0  | CM   | х   | 23.0   | CM |
| Personal           | 11.5  | CM   | х   | 16.0   | CM |
| Letter-sized Flyer | 9.9 0 | cm 2 | κ 2 | 21.0 0 | cm |

Finally, you can choose between two strategies for grabbing addresses from your letters and documents.

#### Microsoft Grab SmartGrab

The Microsoft Grab is much faster, so you may want to start with that. But if your address lines are separated by new line characters (Shift+Enter), the Microsoft Grab method will *still* fail! Choose SmartGrab if that's your situation. If *Enveloper* does have trouble grabbing your address, choose **Enveloper6 Customize** from the **Tools** menu to change the grab method setting.

#### Click "Next>>" to continue Installation

### **Complete Install and Envelope Conversion**

If this is the first time you've installed *Enveloper 6.0*, choose the "Complete Installation". Enter your first <u>Return Address</u> in the Text Box. Later you can add additional Return Addresses by using *Enveloper6 Customize*.

If you're an *Enveloper 4.0* user, you won't see the Return Address box. Rather, choose whether or not to convert your *Enveloper 4.0* envelopes. The **Enveloper Installer** will back up your original envelopes using the . EV4 extension. Keep those in a safe place just in case. If you choose *not* to convert, only the **Sample Envelope** will be listed for *Enveloper 6.0*.

If you have a lot of envelopes, the conversion may take a few minutes. So go grab a cup of coffee!

#### Click "Finish" to proceed with Installation

# Finishing Up

The *Enveloper 6.0* installation will create a completely new section in WOPR.INI. It will *not* touch your *Enveloper 4.0* settings. When you are satisfied with the operation of *Enveloper 6.0*, you can manually delete all of *Enveloper 4.0* settings from WOPR.INI using an ASCII text editor.

After your new settings are saved, you'll be asked whether or not to install the Zip font. Please answer Yes. You can also print a Sample Envelope before conversion starts.

After you've finished installing WOPR utilities, choose **Enveloper6 Customize** from the **Tools** menu to customize *Enveloper* or click on the Envelope Tool to try it out! ENJOY!

#### See also:

Customizing Enveloper

## Assigning a Key Combination to Enveloper

If you'd like, you can assign a key combination such as **Ctrl+E** or **Ctrl+Shift+E** to the **Enveloper** and **EnveloperCustomize** macros. To assign a key to the **Enveloper** macro, do the following:

- 1. From the Tools menu choose Customize. Select the Keyboard tab.
- 2. In the "Save Changes In" list (lower right), choose either ENVR6.DOT or WOPR.DOT to save the shortcut keys in one of the WOPR Add-Ins.
- 3. From the Categories list box, select Macros.
- 4. From the Macros list box, choose the Enveloper or EnveloperCustomize macro.
- 5. In the "**Press New Shortcut Key**" text box, just type **Ctrl+E** (hold down the **Ctrl** key then press the **E** key) or any other combination you want. Word for Windows version 6.0 even allows you to assign a two key combination, such as **Ctrl+E**, **C**.
- 6. Once you have selected a key combination for the **Enveloper** macro, choose the **Assign** button to add the key combination.
- 7. Choose the Close button to return to the Word for Windows editing window.

If you want to remove *Enveloper* from your system (we hope you won't want to), open the WOPRINST.DOC document in your *WOPR* directory and run Setup.

# Creating a New Envelope

There are two way you can go about creating and customizing new envelope templates for *Enveloper*.

Basing a New Envelope on an Existing Envelope Creating an Envelope Template From Scratch

# Basing a New Envelope on an Existing Envelope

Once you have created one envelope template it is easy to create new ones based on an existing templates. For example, if you've already created a business envelope for domestic mail and want another template for foreign mail that includes the note, "Air Mail", you can base the new template on the existing business envelope and just change the Envelope Note. Or if you need to print to monarch sized envelopes, you can base the monarch envelope template on your existing Com-10 Business envelope and then just change the envelope size.

To base a new template on an existing template, do the following:

- 1. From the Tools menu choose Enveloper6 Customize.
- 2. Select the template you wish to base the new template on. For this example, select "**Sample Envelope**" from the list of Envelope Descriptions.
- 3. Choose the **New** button.
- In the Envelope Description text field of the following dialog box, enter "Standard Business Com10". Typically, you should give the template a descriptive name that you can later identify when running *Enveloper*.
- 5. There is also a list of existing template files ending with the .ENV file extension along with a proposed filename for your new template (i.e. TEMP12.ENV). Change the suggested name to BUSINESS.ENV. If you do not enter a file extension, .ENV will be appended.
- Choose the OK button and Enveloper will build a new template with the same settings as the original template. You can also choose the <<Back button to return to the previous envelope template list for review.

Once the new template is created, *Enveloper* will bring you to the <u>main customization dialog box</u>. The top box displays the <u>Envelope Description</u> that you entered previously. The command buttons in this dialog are used to customize the envelope template. The <u>Envelope Size</u> box displays the selected size for this envelope (size of the original envelope). The current <u>return address</u> and <u>envelope note</u> is also listed.

To perform any changes, start at Step 5 of the following topic Creating an Envelope From Scratch.

### Creating an Envelope From Scratch

The following information details the steps involved in creating a new business sized envelope with the description "New Standard Business". This template is created from "scratch" meaning it is not based on another envelope template.

- 1. Run the *Enveloper* Customization macro by choosing Enveloper6 Customize from the Tools menu.
- 2. Choose "(none)" from the Envelope Description list and choose the New button.
- 3. You will be prompted for a description and a filename for the new template. For this example, type "New Standard Business" in the Envelope Description box. Type COM10.ENV for the filename and click the **OK** button.

*Note:* In the background you will see documents being opened and manipulated as *Enveloper* begins to build the envelope template file.

- 4. **Enveloper** will then bring you to the main customization dialog box. The command buttons in this dialog are used to customize the envelope template. The top box displays the Envelope Description that you entered previously. The Envelope Size box displays the selected size for envelope. The default return address and envelope note are also listed.
- 5. Choose an envelope size. For this example, click on the Envelope Size drop-down list box and choose Business Com 10 4.125 in x 9.5 in (European / Metric users should choose Business DL 11.0 cm x 22.0 cm) Click the OK button.
- 6. If your return address does not appear or is not accurate, click the **Return Addr** button to change the return address information. Choose the **New** button to create a new return address or select an address and choose the **Edit** button to edit the current return address information. Once you have added or edited the return address, click the **Add** or **Change** button.
- Click the "Use for Envelope" button to apply the selected return address to the envelope. Click
   <Back to get back to the main customization dialog box for additional changes. (You can also click the Save & Exit button to end and save the editing for the envelope.)</li>
- 8. If you would like to change the Envelope Note, simply choose one from the drop-down list.

To add or edit Envelope Notes, click the **Note** button. Choose the **New** button to add a new note or choose the **Edit** button to change the text of the selected envelope note. Click the **<<Back** button to get back to the main customization dialog.

 Choose the Fonts & Logo button to change the font selections for the envelope text. There are five envelope items that you can choose to configure: Return Address Line 1, Return Address Others, Addressee Line 1, Addressee Others, or Envelope Note. When you select one of these five buttons, you will be presented with the Format Font dialog box for the selected styles. Choose the <<Back button when customization is complete.</li>

*Note:* The **Return Address Others** style is based on **Return Address Line 1**. As a result, changing the character formatting for **Return Address Line 1** will also change the formatting for **Return Address Others**. The same relationship exists between **Addressee Line 1** and **Addressee Others** styles.

- 10. The Envelope Source drop-down list box near the bottom of the dialog lists the currently selected envelope feed source. If this selection is not correct, change it.
- 11. Finally, choose the **Save & Exit** button from the main customize dialog. This will save all the changes that you have made to your envelope template file. Select the new envelope description and choose **Set as Default** to set the new template as the default envelope template. Click **OK** to finish customizing.

The above steps introduces the basic procedure for *Enveloper* customization. There are, of course, more features to each of the separate dialog boxes than you've encountered. If you have questions about a

particular part of *Enveloper* (such as <u>POSTNET</u> bar codes), jump to the <u>Customizing Enveloper</u> topic.

# **Using Enveloper**

Once installed there are three ways to run the *Enveloper* macro:

- 1. Click on the Envelope button on the WOPR Toolbar.
- 2. From the **Tools** menu choose **Enveloper6**
- 3. Press the key combination that you have assigned for *Enveloper*. See <u>Assigning a Key Combination</u> <u>to Enveloper</u> for more information.

When you do one of the above operations, *Enveloper* will try to <u>grab</u> an addressee from the active document window (the idea here is that after you write a letter, you would run *Enveloper* to print the envelope). *Enveloper* provides three different addressee grab modes for you to choose from: <u>Microsoft's</u> <u>addressee grab</u>, <u>SmartGrab</u>, or <u>SkipLines</u>. Each has its advantages and disadvantages. See the <u>Addressee Grab Method</u> topic for more information.

*Enveloper* also provides **Phone Book** and **Find Zip** buttons that allow you to access a <u>Phone Book</u>. <u>Utility</u> and <u>Zip Code Utility</u>.

All you need is to write a couple of functions that grab the information from your utility and return a string to *Enveloper* that represents the updated address. By default, the **Phone Book** button is hooked into the nifty *Address Book Lite* utility that comes with *WOPR*. You can look at the example in the EnvHooks macro to adapt it for your Phone Book utility or Personal Information Manager (PIM).

Unfortunately, as of this writing, we were not able to find a reasonable Zip Code utility (in cost and ease of use) that we can hook into *Enveloper*. Nevertheless the hook is there so you may create the hooks yourself, or we can provide an easy upgrade when we do find that utility.

#### See also:

Enveloper User Interface

### Enveloper User Interface

After grabbing an addressee, *Enveloper* displays the addressee information for possible changes. You can accept the grabbed addressee or type in an entirely new addressee. You'll see grayed out items reserved for merging when you run it on a main merge document. (The good news is that performing <u>Enveloper Merge</u> is now as simple as using *Enveloper* itself!)

Choose an envelope from the drop-down list. Your default one is chosen initially. (If this is the first time you have run *Enveloper* or you have not created templates to date, then there will be just one template named "**Sample Envelope**".) With the desired envelope selected, you can choose the **Print** button to print the envelope without any further interruption.

If the "**Print Bar Code**" box is marked, then the Zip Code in the addressee will be used to print a bar code that conforms to the U.S. Postal Service's POSTNET standards (see <u>POSTNET Bar Codes</u>, for more information on Postal Bar Codes). If your address includes a Zip+4 Code, then the <u>Destination Point Bar Code (DPBC)</u> will be printed. Use the "**Print FIM A**" check box to indicate whether or not to print the <u>FIM</u> bar code (the one to the left of the stamp).

Click on <u>Note</u> to temporarily change the note for this particular envelope. The addressee area changes to the list of notes. You can choose one from the list or type in a new one. Note that the button text also changes to **"Addressee"**. Click on it again, and you get the addressee back.

If you choose the <u>Manual Edit</u> button, you'll be dumped into the actual envelope document for manual editing. An additional Toolbar will pop up to help you change the <u>fonts</u> and <u>logo</u> size. You can also print from it. You can even choose from your list of <u>Return Addresses and Notes</u>. To get back to the main *Enveloper* screen, click **Cancel**. Print before you click on **Cancel**, or you'll lose the envelope!

Clicking on the Setup button brings you to the customization section.

#### See also:

<u>Customizing Enveloper</u> <u>Creating an Envelope Template From Scratch</u>

### Enveloper Merge

The key elements you need before merging envelopes are as follows:

- 1. A Data File that includes your list of addresses.
- 2. A <u>Main Merge Document</u>, representing a letter model, that specifies where each component from the Data File should be placed.

If you have a data document (and header document) attached, *Enveloper Merge* will pick up the same settings. If you have search criteria defined, they will also be picked up. So theoretically, after you finish your Word merge letter, all you have to do is click on the Envelope Tool, then the **Print/Merge** button. A new merge document will be created based on the selected envelope. You will then be presented with the standard merge dialog box to merge to a printer or document, to select a range change query options.... Instead of **Print/Merge**, you can also choose "**Add to Document**" to attach an envelope to your main merge document.

The only things you might want to change are the drop-down lists to choose the merge field that contains the numbered street address and the zip code. This will ensure that the bar codes are generated correctly. You can also modify the merge address by choosing additional fields from the **"Append Field"** drop-down list; as its name indicates, you an only append to the end of the displayed address.

#### See also:

<u>Creating a Main Merge Document</u> <u>Creating a Merge Data File</u> <u>Merging an Envelope</u>

## Creating a Merge Data File

Word for Windows 6.0 can accept quite a few database formats as the data file of a merge document, ranging from comma-delimited lists to Excel tables or Microsoft Access data. If you already have a data file, you can skip this section. This section describes a quick way of creating a data file, using the merge engine built into Word for Windows 6.0.

- 1. From the **File** menu choose **New** and click the **OK** button.
- 2. From the Tools menu choose Mail Merge.
- 3. Click on the Create button and select Form Letters.
- 4. Click on Get Data, select Create Data Source and click OK.
- 5. Supply a file name for the data file. You can use MRGDATA.DOC or ADDRESS.DOC.
- 6. Click on the Edit Data Source button.
- 7. You're now presented with the Data Form. The number at the bottom indicates which entry is showing, and you can use the arrows to move back and forth. There is only one blank entry now.

Just enter the data, using the <TAB> and Shift+<TAB> keys to move around. Click on Add New to add another entry. When you're done entering data, click on OK.

That's it! You're now placed in the main merge document. It should be blank. To enter or edit more data, just click the right-most button in the **Mail Merge Toolbar**.

#### See also:

<u>Creating a Main Merge Document</u> <u>Merging an Envelope</u>

### Creating a Main Merge Document

Mail Merging in Word for Windows has never been easier. Again if you've already figured out how to create a main merge document, you can skip this section.

- 1. If you've already followed the steps in the previous section, <u>Creating a Merge Data File</u>, you can skip to step 4. Otherwise, create a new document and select **Mail Merge** from the **Tools** menu.
- 2. Click on Create and select Form Letter. Click on Active Window.
- 3. Click on Get Data and choose Open Data Source. Click on Edit Main Document.
- 4. Now you're staring at a blank main merge document. Simply type in the elements you would include in a normal letter. The only difference is for the address block, you would use merge fields. These fields get filled in with the data from the data file when you perform the merge.

Just as an example, press the <Enter> key a few times to insert some blank lines.

- 5. Click on the **"Insert Merge Field**" on the **Mail Merge Toolbar** and you'll see al list of the merge fields you can use from your data file. Choose **Title**. This action inserts <<Title>> into the document. After merging, that Title field will be replaced by **Mr.**, **Ms.**, **Dr.**, or whatever information you've entered in the data file.
- Press the <SpaceBar> to insert a space, then click on the "Insert Merge Field" button again and choose FirstName. Insert another space and choose LastName from the Insert Merge Field button. Now press <Enter> to begin a new line.
- 7. In this manner, complete the address block to look like the following:

```
«Title» «FirstName» «LastName»
«Company»
«Address1»
«Address2»
«City», «State» «PostalCode»
«Country»
```

8. Enter a couple more blank lines, and type "**Dear**". Press the spacebar and then click the **Insert Merge Field** button again. Choose **FirstName**. Type a comma.

Congratulations! You've completed your first Main Merge document! What? not quite yet? Oh yeah, you want to see the result!

Okay. On the **Mail Merge Toolbar**, find the icon that merges to a document. It's the button just to the right of the one the check mark button. Move your mouse cursor over the button and you should see the description pop up: **Merge to New Document**. Click this Toolbar button.

*Now* it's time for congratulations. You should have a new document that contains multiple copies of your letter, each with a different address, grabbed from your data file!

#### See also:

Merging an Envelope Creating a Merge Data File

### Merging an Envelope

Once you have the Main Merge document and the Data file set up, merging an envelope using *Enveloper* is a snap.

- 1. Activate the window containing the Main Merge document. If it's not open, use File Open.
- 2. Make sure the "View Merge Data" mode is OFF: Click the **ABC** button on the **Mail Merge Toolbar** (turn this mode ON when you want to print just one record).
- 3. Click on the Envelope tool from the **WOPR Toolbar**. *Enveloper* will pick up the address block containing your merge fields.
- Note that the list boxes marked "Field containing street address" and "Field containing Zip code" should select the correct fields. Proper selection ensures that the bar codes will be generated correctly.
- 5. Click on the **Print/Merge** button.
- You'll be presented with the standard Merge interface. You can choose the destination of the merge in the list box at the top left. You can choose New Document or Printer. Choose New Document for this example.
- 7. Click on the **Merge** button to complete the merge. When finished, you'll end up with two additional documents: one containing all the resulting envelopes and the other a main envelope merge document.

If you don't need to print a merge letter and only need to merge envelopes for, say Christmas or Weddings, you can still follow the procedure in this section. The main merge document should just contain the address block:

```
«Title» «FirstName» «LastName»
«Company»
«Address1»
«Address2»
«City», «State» «PostalCode»
«Country»
```

That wasn't so bad, was it?

See also:

Creating a Main Merge Document Creating a Merge Data File

### **Customizing Enveloper**

Choosing **Enveloper6 Customize** from the **Tools** menu allows you to customize the following features of **Enveloper**:

#### **General Preference Settings**

From the **Tools** menu, choose **Enveloper6 Customize**. Click on the **Settings>>** button to get to the dialog for changing preferences. Use the **<<Back** button to move around the different panes in the Customization dialog boxes. Your settings will be *preserved* as you move around, but they will *not* be saved until you click the OK button.

User Level Addressee Grab Method POSTNET Bar Code Options ALL CAPS Addressee

#### **Envelope-Specific Settings**

From the **Tools** menu choose **Enveloper6 Customize**. Choosing **New** or **Edit** brings you to the main customization dialog box where you can make changes to the <u>Envelope-Specific Settings</u>.

Envelope Description Envelope Size Return Address Enveloper Fonts Logo Envelope Note Envelope Feed Tray Printer Feeder Settings Zip Bar Code Settings Print Field

#### See also:

Basing a New Envelope on an Existing Envelope Creating an Envelope Template From Scratch

### **User Level**

Choose from three different user levels depending upon your familiarity with *Enveloper*.

**Beginner** is the default setting for *Enveloper*. With this setting there will be warning messages when printing manual-feed envelopes and when entering the **Manual Edit** mode.

Intermediate is what you want if you grow tired of these messages

**Expert** mode will eliminate all dialog boxes. If the Expert mode is employed and you click the envelope button, the envelopes will be printed without any intervention on your part. *Enveloper* will use the default template and the default grabbed addressee to print the envelope.

An alternative to the Expert mode, would be to create a new macro called something like QwikEnveloper. This macro would contain a single line, similar to the following:

```
Sub Main
Enveloper6.Enveloper(1,"c:\winword\env\com10.env")
End Sub
```

The above macro will run *Enveloper* without prompts and will use the envelope template named C:\ WINWORD\ENV\COM10.ENV; the full path name for your envelope template should be used.

Using a QwikEnveloper macro will allow you to have both the interactive *Enveloper* and a fullyautomated *Enveloper*. This method also allows you to change the default *Enveloper* template without affecting the envelope template used by QwikEnveloper.

### Addressee Grab Method

**Enveloper** provides three different options for "grabbing" the addressee information from a Word for Windows document:

Microsoft's addressee grab

SmartGrab

<u>SkipLines</u>

Each method has its advantages and disadvantages. After reading through the explanations of the three grab options you can decide which will work best for you.

After grabbing an addressee, *Enveloper* places the addressee information in an editable dialog box. You can either accept the grabbed addressee or type in an entirely new addressee on-the-fly. If the grab method fails to grab an address, the addressee text box will be blank. You can type the address in manually.

Choose <u>Enveloper6 Customize</u> from the Tools menu, the click on the Settings>> button to get to the dialog for changing preferences.

#### See also:

<u>Customizing Enveloper</u> <u>Microsoft's addressee grab</u> <u>SmartGrab</u> <u>SkipLines</u>

### Microsoft's addressee grab

This is the grab routine used by the Word for Windows internal envelope feature. This method is the fastest of the three, but not always accurate. In particular, this method will not grab your address if the lines are separated by a new line character (Shift+<Enter>) rather than a paragraph mark (<Enter>).

Nevertheless, because Microsoft's addressee grab is the fastest, it is the default setting for *Enveloper*. Its algorithm works as follows:

- 1. If you have select document text, the selected text will be used as the addressee.
- 2. If you have a bookmark called EnvelopeAddress or NameAddress, the contents of that bookmark will be used for the addressee.
- 3. If you have left justified text that is 3 to 5 lines long, none over 58 characters, it will be used as the addressee. Tabs within the address are not allowed; everything after the Tab is truncated.

### SmartGrab

SmartGrab performs similarly to the Word for Windows grab routine, but is slower since it uses WordBasic commands to search for the addressee. This method for grabbing addressee information does, however, result in fewer incorrect "grabs". If you find that <u>Microsoft's addressee grab</u> is not working for you try the SmartGrab option. The algorithm used by SmartGrab is as follows:

- If you've selected a block of text *Enveloper* grabs the selected text and uses it as the addressee. The selection must be more than 10 characters long, and long addresses will be truncated to 215 characters.
- 2. If you have a defined bookmark called NameAddress (which is a common name in the Word for Windows templates), *Enveloper* will grab the bookmark text as the addressee (again, truncated at 215 characters).
- 3. If you have a defined bookmark called EnvelopeAddress (which is the name used by Microsoft's Envelope routine), *Enveloper* will grab everything in that bookmark as the addressee.
- 4. And finally as a last resort, the text meeting the following criteria will be grabbed:

#### Left-justified

Three or more non-blank text lines that do not include a picture nor are part of a Word for Windows table.

### SkipLines

SkipLines is the most rigid of the three methods. The idea here is that you indicate how many lines you want *Enveloper* to skip (from the beginning of file) before *Enveloper* starts to look for non-blank text to be used as the addressee. SkipLines is used only if steps 1 through 3 of <u>SmartGrab</u> fail.

### **Bar Code Options**

There are two check boxes you can choose to indicate whether or not bar codes should be printed on your envelopes. Check the "**Print POSTNET Bar Code**" box if you want the bar codes printed. Check the "**Print FIM A Bar Code**" box if you want the <u>FIM A</u> bar code (it's the thing just to the left of the stamp.) The default is to check both boxes.

Note that if your addressee does not contain an US address with a zip code, no bar codes will be printed regardless of these settings.

If the **Print POSTNET Bar Code** box is not check, the **Print FIM A Bar Code** box is disabled. Its setting has no effect.

To find out more about POSTNET bar codes, jump in the POSTNET Bar Codes topic.

### ALL CAPS Addressee

According to the official USPS specs, it's best if the addressee is in ALL CAPS and a non-serif font, such as Arial, Helvetica, etc. (Yecch!) So....here is a setting to do that. Check the box marked "Addressee in ALL CAPS" in the Settings section of **Enveloper6 Customize**.

Technically, abbreviations should also be used, like CIR instead of Circle, FLS instead of Falls, BSMT instead of Basement, etc. Well......*Enveloper's* not going to do that for you. Sorry.

The default for this setting is OFF.

See also: Customizing Enveloper

# **Envelope-Specific Settings**

To change envelope-specific settings, such as the Return Address, fonts, or logo, do the following:

- 1. From the Tools menu choose Enveloper6 Customize.
- 2. Select an envelope from the Envelope Description List, and click **Edit**. This will bring you to the Main Customization Dialog Box.

As you make changes to various parts of the envelope, you'll be presented with different "panes" of the dialog box. You can press the **<<Back** button from these secondary panes to get back to this Main Customization Dialog Box; the changes you've made in the secondary panes will be preserved. To save the changes to the envelope, click the **Save & Exit** button. This will also exit the Customization Dialog Box and take you back to the Envelope Description List. Note that you can click **Save & Exit** from any of the panes to save all changes. If you click **Cancel**, all changes will be discarded and you'll be presented with the Envelope Description List again.

You can also click on "**Test Print**" to print a sample of the envelope or "**Manual Edit**" to enter <u>Manual Edit</u> mode.

#### See also:

Envelope Description Envelope Size Return Address Enveloper Fonts Logo Envelope Note Envelope Feed Tray Printer Feeder Settings Zip Bar Code Settings Print Field

## **Envelope Description**

The Envelope Description is the text assigned to explain the envelope template. This might be something as generic as "Personal Envelopes" and "Business Envelopes" or something more specific like "Monarch Bulk Mailing Envelopes" or "Special Festive Envelopes on DeskJet".

To change the Envelope Description that now appears at the top of the <u>Main Customize dialog</u>, just type in the text box.

### **Envelope Size**

The Envelope Size is the physical dimensions for your envelope (height and width). To change the envelope size for the current envelope, just choose a size from the "Envelope Size" drop-down list box.

What? Can't find one that matches? Click on the **Size** button to create new envelope sizes. Click on the **New** button to create a new envelope size description and dimension. In the "Envelope Size Description" text box, enter text to describe the size and/or type of envelope you are using. An example of this might be Business Com 10 - 4.125 in x 9.5 in. This type of description is not mandatory, but is a helpful when you must choose the size from the "Envelope Size" drop-down list box of the <u>Main</u> <u>Customization Dialog Box</u>.

The two smaller text boxes are for the actual height and width of the physical envelope. You will want to measure your envelope and enter the appropriate values. When you're satisfied, click **Add**. This will add the new envelope size to the end of the list. If you decide not to add a new size, click **No Change**. After adding a new size, you may select the new size from the list and choose "**Use for Envelope**" to use this size for the current envelope and get back to the Main Customization Dialog Box.

In addition to the **New** size, there are the **Edit** and **Delete** buttons to allow you to edit an existing envelope size, or to remove the selected size from the envelope-size list. If you edit an existing envelope size, click **Change** to apply the change or **No Change** to discard the edits.

You can also set a default envelope size for new envelopes created from scratch. To set a size as the default, select it and click the **Set as Default** button.

Note: Changing the envelope size may change your logo and return address placements.

### **Return Address**

The return address for your envelope is displayed in the "Return Address" box. Choose the **Return Addr** button to select another return address or to change and add new return addresses.

To choose a return address for the envelope, select one from the list and click the **Use for Envelope** button. If you do not need *Enveloper* to print a return address, as in the case of pre-printed envelopes, choose "(**none**)" from the Return Addresses list.

The process of changing return addresses is very similar to that of changing envelope sizes:

To edit an address, select the address from the list and click the **Edit** button.

To add a new address, choose the **New** button.

Choose the **Delete** button to delete the selected return address.

Choosing the **Edit** or **New** button will allow you to change or enter the return address in the bottom half of the dialog box. Click on **Change** or **Add** to apply the changes, or **No Change** to discard them.

The current default address is listed at the bottom of the dialog box. To set the default address, select an address from the Return Addresses list and click the **Save as Default** button.

### **Invitation Envelopes**

Envelopes for invitations often have the return address printed on the flap... on the back side of the envelope. We really wanted to help out here, but we couldn't think of a way to do it in one pass through the printer. We *could* tell you to open the flap so we can print the return address, upside-down, on the flap, but we didn't think your printer would appreciate that glue going through your rollers....

As a compromise, *Enveloper* provides a check box marked "Horiz Center Return Address". This will allow you to define a separate envelope template to print on the back flat, horizontally centered. This allows you to turn all your envelopes over to print *just* the return address with *NO* addressee or bar codes. Then turn them over again to merge your addresses to the envelope, using another envelope template for the front side (no return address).

## **Enveloper Fonts**

To change your envelope fonts, do the following:

- 1. From the Tools menu choose Enveloper6 Customize.
- 2. Select an Envelope template description and choose the **Edit** button.
- 3. Choose the Fonts & Logo button.

*Enveloper* maintains 5 different font styles for your envelope:

| EnvAddressee     | For the first line of the addressee       |
|------------------|-------------------------------------------|
| EnvAddresseeRest | For all other lines of the addressee      |
| EnvRetAddr       | For the first line of the return address  |
| EnvRetAddrRest   | For all other lines of the return address |
| EnvNote          | For the envelope note                     |

You can change these fonts by clicking on *Enveloper's* convenient command buttons.

From the <u>Main Customize Dialog Box</u>, click on the **Fonts & Logo** button. Choose any of the five button in the top half of the dialog box to change the fonts. You'll be presented with the standard Word for Windows Font dialog box.

Choose from any of the font attributes in the dialog box (font name, font size, bold, italics...) and look for the result in the lower right preview image. Change as many attributes as you like and select the OK button. You then can customize another envelope element or choose the **<<Back** button to return to the Main Customize Dialog Box.

### **Envelope Logos**

Although you can add any graphics or additional text to your envelopes, *Enveloper* can help you manage one logo for each of your custom envelopes. Click on the **Fonts & Logo** button in the <u>Main Customize</u> <u>Dialog Box</u>. If the envelope contains a logo being managed by *Enveloper*, the Logo "Filename" text box will contain the filename of the logo; otherwise, it will be blank.

*Note:* Whenever you perform a logo operation, all envelope item positions will be reset to predetermined locations. As a result you may need to use the <u>Manual Edit</u> Mode to fine tune the placement of items on your envelope.

#### See also:

Insert or Replace Logos/Graphics

### **Insert or Replace**

To add a logo/graphic on your envelopes, do the following:

- 1. From the Tools menu choose Enveloper6 Customize.
- 2. Select an Envelope template description and choose the **Edit** button.
- 3. Choose the Fonts & Logo button/
- 4. Choose the **Insert or Replace** button.
- 5. The Word for Windows' Picture dialog will pop up asking you to choose a graphics file. To limit your file search choose the type of graphic you will be inserting from the "List Files of Type" drop-down list box. Click on the **Preview Picture** button to see a preview. After selecting a logo file, click **OK**.
- 6. You will then be prompted for the logo size. The full-size dimensions are listed in the text boxes. Make any changes you like. Click on the **Reset to 100%** button to reset the dimensions to the full-sized picture.
- 7. Choose the Logo Position for the logo. The two options are as follows:

Left of Return Address Above Return Address

8. Click **OK** to apply the changes. Click **<<Back** to return to the Main Customize Dialog Box.

#### See also:

Resizing, Repositioning, or Deleting Logos

## **Resizing, Repositioning or Deleting Logos**

To resize or move your envelope logo, do the following:

- 1. From the Tools menu choose Enveloper6 Customize.
- 2. Select an Envelope template description and choose the **Edit** button.
- 3. Choose the Fonts & Logo button.
- 4. Choose **Resize or Reposition** button.

Enter the appropriate dimensions for the logo. Click on the **Reset to 100%** button to reset the dimensions to the full-sized picture. Choose a position for the logo (left or above) and when satisfied, click the **OK** button and then **<<Back** to get back to the <u>Main Customize Dialog Box</u>.

Finally, you can remove an existing logo from an envelope template by choosing the **Delete** button.

- 1. From the Tools menu choose Enveloper6 Customize.
- 2. Select an Envelope template description and choose the Edit button.
- 3. Choose the Fonts & Logo button.
- 4. Choose **Delete** button.

#### See also:

Envelope Logos Insert or Replace Logos/Graphics

### **Envelope Note**

**Enveloper** lets you select a note to place on your envelopes. From the <u>Main Customize Dialog Box</u>, just select a note from the "Envelope Note" drop-down list box. Choose "(**none**)" for a blank note. If you do not find a note to your liking, click on the Note button.

The process of changing the envelope note is very similar to that of changing <u>envelope sizes</u> and <u>return</u> <u>addresses</u>:

To edit a note, select the note from the list and click the **Edit** button.

To add a new note, choose the **New** button.

Choose the **Delete** button to delete the selected note.

Choosing the **Edit** or **New** button will allow you to change or enter the note in the bottom half of the dialog box. Click on **Change** or **Add** to apply the changes, or **No Change** to discard them.

The current default note is listed at the bottom of the dialog. To set the default note, select an one from the Envelope Note list and click the **Save as Default** button.

Clicking on **"Use for Envelope**" will use the selected note for the current envelope and return you to the Main Customization Dialog Box.

Like other envelope elements, the position of the Note can be manipulated in the *Enveloper Manual Edit* Mode (see <u>Manual Editing</u>).

## **Envelope Feed Tray**

Choose the feed tray for your envelope from the "Envelope Feed Tray" drop-down list box in the <u>Main</u> <u>Customization Dialog Box</u>. Click on the **Set Default Tray** button to set the selected tray as the default for new envelopes created from scratch.

Different envelope template may use different envelope sources. For example, if you have a dedicated envelope feeder for your business envelopes, you can configure your business envelope template for "Envelope Tray". If you hand-feed your personal envelopes, you would configure your personal envelope template for "Manual Feed".

*Note:* Some special printers and printer drivers have feeders that require you to know the specific feeder number. Consult your printer manual for this number and choose one of the special feeder numbers up to eleven (Printer Specific 6 to Printer Specific 11).

### **Printer Feeder Settings**

There are a lot of printers out there, and you need to let *Enveloper* know which type you have so it can figure out how to place the envelope image correctly. These printer-specific settings are stored with each envelope template, so you can customize different templates for different printers.

For example, if you have a DeskJet and a laser printer that you use to print envelopes, you can make separate envelope templates, each tailored to its own printer. When you run *Enveloper*, just choose the envelope template that matches the currently selected printer.

To change the Printer Feeder Settings, do the following:

- 1. From the Tools menu choose Enveloper6 Customize.
- 2. Select an Envelope template description and choose the Edit button.
- 3. Choose the Printer & Zip Settings button.
- Select the options you would like for your envelope template and then click the <<Back button to return to the <u>Main Customization Dialog Box</u> to make other customizations, or click the Save & Exit button to save all the changes to the envelope.

#### See also:

<u>Feed Method</u> <u>Fit Page to Envelope</u> <u>Minimum Margins</u> <u>Zip Bar Code Settings</u>

### **Feed Method**

You may change the printer feed characteristics of individual envelopes to match a particular printer. Select the <u>icon</u> that matches the feed characteristics of your printer. To get started, choose a printer from the <u>drop-down list</u> that closely matches your printer. You can also point the mouse cursor at an icon and click the right mouse button to get a hint.

Click on the **Set as Default** button to make the selected settings apply to new envelopes created from scratch.

Check the <u>Reverse Landscape</u> button to minimize smudging by printing the return address first. This setting requires that you have a printer that can support this mode. If you have a printer using the PCL5 printer language (LaserJet III and LaserJet 4 and compatible) or a PostScript printer, then you can use this mode.

*Enveloper* uses <u>Print Fields</u> to support Reverse Landscape on some printers. If you find that your return address is not printing first, check the Print Field button to make sure an appropriate print field is selected. Jump to the <u>Print Fields</u> topic for more information on Print Fields.

#### See also:

<u>Fit Page to Envelope</u> <u>Minimum Margins</u> <u>Zip Bar Code Settings</u>

## Fit Page To Envelope

Choosing the "**Fit Page to Envelope**" check box will tell *Enveloper* to use a page size that matches that of the envelope. This is important if you're using an envelope tray or envelope feeder. You will also need this setting for DeskJets.

**Enveloper** normally creates envelopes using a letter-sized page to ensure that the feed position of the envelope will remain consistent regardless of the envelope size. This also allows you to create custom-sized envelopes not supported by the printer. Unfortunately, some printers are too smart (or too dumb, depending on your point of view); they will refuse to accept a letter-sized page when they are set up to accept an envelope. As a result, you won't be able to print custom-sized envelopes on these printers. (Hey, complain to the printer manufacturer!)

Click on the **Set as Default** button to make the selected settings apply to new envelopes created from scratch.

### **Minimum Margins**

Most printers cannot print to the edges of a page. There are usually minimum margins required by each printer driver. *Enveloper* attempts to maintain margins that will satisfy most printers. If you find that your printer driver is giving you warning messages, you might want to change the minimum margins settings until the messages go away.

You might also want to change the top margin value to get your return address printed closer to, or farther from, the envelope edge; this is especially true for portrait mode printers.

To find the proper margin settings for your printer:

- 1. Open a new document
- 2. Choose **Tools**, **Macro...** from the menu. Make sure the Macros Available In list indicates **All Active Templates**.
- 3. Select **WOPRMinMargins** from the list. Click **Run**.
- 4. Choose **Portrait** or **Landscape**, which ever matches how your printer prints envelopes. Choose **Current Printer Size** and click **OK**.
- 5. Make a note of the minimum margins, because we need to register them with *Enveloper*.
- 6. If you use <u>Fit Page to Envelope</u> setting for your envelopes, also try the above by using **Com10 size** setting.

Make a note of both settings to try. WinWord 6.0 has a bug in that it always uses the first set of minimum margins (step 4), when it should be using the second set (step 6) for envelope-sized documents. You may need to mix the two sets of numbers by choose the larger value in each dimension to make both WinWord and your printer happy.

Back in <u>Enveloper6 Customize</u>, click the **Printer & Zip Settings** button from the <u>Main Customization</u> <u>Dialog Box</u> and enter the minimum margins values.

Click **<<Back** to return to the Main Customization Dialog Box to make other changes or **Save & Exit** to save all changes to the envelope.

Click on the **Set as Default** button to make these settings apply to new envelopes created from scratch.

## Zip Bar Code Settings

*Enveloper* allows you to place the POSTNET bar code in three accepted locations:

At the bottom of the envelope

Above the addressee

Below the addressee

Click on the **Printer & Zip Settings** button from the <u>Main Customization Dialog Box</u> and choose your setting. Click **<<Back** to return to the Main Customization Dialog Box to make other changes or **Save & Exit** to save all changes to the envelope.

If you choose to print the bar codes at the bottom of the envelope, you can fine-tune the position to make it print correctly on your printer. The next page, <u>USPS Requirements and Bar Code Position</u> gives the official specs.

### **USPS Requirements and Bar Code Position**

The United States Postal Service has a formal requirement for the position of the postal bar code on an envelope.

**Vertical Placement**: The distance from the bottom of the printed bar code to the bottom of the envelope should be 1/4 inch plus or minus 1/16 of an inch.

**Horizontal Placement**: Measure the distance from the leftmost printed bar code to the right edge of the envelope. This distance should be between 3.25 and 4.0 inches.

If your sample envelope with a printed bar code does not comply to the above requirements, you may need to customize the placement of the printed bar code. Click on the **Printer & Zip Settings** button from the Main Customization Dialog Box to bring up the bar code position settings. The default positions are:

Horizontal Placement: 288pt or 4 inches from the first bar to the right edge of the envelope.

Vertical Placement: 30pt or approximately .5" from the top of the first bar to the bottom edge of the envelope.

The units are in points with 72pts = 1 inch and 28.35pts = 1 cm.

Change the settings as needed or click on the **Reset** button to return the settings to the default values.

Click **<<Back** to return to the <u>Main Customization Dialog Box</u> to make other changes or **Save & Exit** to save all changes to the envelope. Click on the **Set as Default** button to make these settings apply to new envelopes created from scratch.

### **Print Field**

**Enveloper** allows printer codes to be imbedded in an envelope template to directly control printer actions. This is how <u>Reverse Landscape</u> is performed for some printers. It can even correct for faulty printer drivers, such as the DJ550C driver, that fail to enable Envelope Feed. Most users need not be concerned with this feature, but if you are intrigued jump to the <u>Print Fields</u> topic.

Note that some printers drivers cannot accept printer codes. Among these is the Windows Printing System (WPS). If you're using the WPS, it means that you *cannot* print envelopes in Reverse Landscape.

To assign a Print Field to your envelope,

- 1. Choose Tools, Enveloper6 Customize from the menu.
- 2. Select your envelope and click Edit...
- 3. Click on the **Print Field...** button.
- 4. Choose a Print Field from the list. If you want to remove a Print Field, choose (none).
- 5. Click on **Exit&Save** to save the changes.

If you do not find a Print Field to suit your needs, you may need to create a new one. See the <u>Advanced</u> <u>Topics</u> section for more details.

# **Manual Editing**

In *Enveloper 4.0*, Manual Editing was called the "Preview Mode". You enter the *Manual Edit* Mode of *Enveloper* in several ways:

- 1. While customizing an envelope template using **Enveloper6 Customize**, click on the **Manual Edit** button.
- 2. While running *Enveloper* itself, click on the Manual Edit button.
- 3. Opening up an envelope template (.ENV file) using File, Open from the menu.

The mechanics are the same for any of the methods, but there are subtle differences. The primary difference being that changes made at <u>run-time</u> are *not* saved to the envelope template unless you explicitly save them with the **File**, **Save** command.

To exit Manual Edit mode, click on the Cancel or Save & Exit button of the Enveloper Manual Edit Toolbar.

Whenever you open an envelope template, you'll get an additional Toolbar that is available to help you edit your envelope.

Do not use Ctrl+F4 or double-click on the Control Menu (the hyphen box) to close the document!

Instead, choose **Cancel**, or **Save & Exit** from the Toolbar. To print the envelope, choose the Print tool button in the *Enveloper Manual Edit* Toolbar.

The Manual Edit mode allows you to view your envelope in the Page Layout view of Word for Windows. This not only allows you to visualize your envelope, but also reminds you how your envelope feeds into the printer in relation to your regular letter sized (or A4 sized) paper. Envelope borders are drawn to help you better visualize your envelope.

In the Manual Edit mode, you view the layout of your envelope and reposition envelope items as necessary. You can move the envelope items anywhere you want on the envelope, and format the text items as you would like. There are really only two rules to remember when working in the Manual Edit mode of *Enveloper*:

- Never manually delete any item from the previewed envelope. If you wish to delete an item such as a return address or logo, do so from the Enveloper6 Customize dialog boxes. Deleting items from the Manual Edit mode may cause unpredictable results when Enveloper is working with your Envelope template.
- 2. Use the **Enveloper Manual Edit Toolbar** buttons when formatting changes other than repositioning frames on the envelope. This Toolbar should appear whenever you open the envelope template.

#### See also:

Enveloper Manual Editing Toolbar Formatting In Manual Edit Mode Repositioning Items in Manual Edit Mode

## Enveloper Manual Edit Toolbar

The *Enveloper Manual Edit* Toolbar appears whenever you enter *Manual Edit* mode, or when you open an Envelope Template. If you do not want to see the Toolbar anymore, just click on the little square to the left of the Toolbars title.

The Enveloper Manual Edit Toolbar contains the following buttons:

Save & Exit - Exits Manual Edit mode and save changes

If you entered this mode when using **Enveloper6 Customize**, then youll return to the Main Customization Dialog Box.

If you entered when using *Enveloper* at run-time, then you will be returned to the main *Enveloper* interface.

If you manually opened the envelope template by using **File**, **Open**, then the template will be saved and closed.

Cancel - Exits Manual Edit mode; dont save changes

If you entered this mode when using **Enveloper6 Customize**, then youll return to the Main Customization Dialog Box. The changes youve made are still kept unless you click **Cancel** again in the Main Customization Dialog Box.

If you entered when using *Enveloper* at run-time, then you will be returned to the main *Enveloper* interface. The envelope is closed and deleted.

If you manually opened the envelope template by using **File**, **Open**, then the template will be closed and the changes discarded.

Print - Prints the envelope

Return Address Line 1 Font - Changes the font of the first line of the return address

Return Address Other Lines Font - Changes the font of the other lines of the return address.

Addressee Line 1 Font - Changes the font of the first line of the addressee.

Addressee Other Lines Font - Changes the font of the other lines of the addressee.

**Return Address and Note Lists** - Gets the Return Address and Envelope Note list for quick changes while in *Manual Edit* mode. Note that the button reads RET & NOTE LISTS, and the help text says a very intuitive Env RAand Note (tongue firmly planted in cheek).

**Resize Logo** - Resizes and repositions the logo, if any. If there are no logos, you get a warning. You cannot add a logo that is managed by *Enveloper* while in *Manual Edit* mode, but you can add any other graphics or text... you just wont be able to use the *Enveloper* convenience buttons to resize and reposition them.

Help - Jumps to the *Enveloper* help file.

See also:

Formatting In Manual Edit Mode Repositioning Items in Manual Edit Mode

# Formatting in Enveloper's Manual Edit Mode

If you need to change the fonts or resize the logo, use the tool buttons in the *Enveloper Manual Edit* Toolbar. If you need to move the items in the envelope, drag its frame around or use the **Format Frame** menu command.

Actually, if you are familiar with Word Styles, do the following:

- 1. From the Format menu choose Style.
- 2. Click the Modify button
- 3. Click the Format button and select Frame to change the frame size and location.

Hopefully, the icons on the Enveloper Manual Edit Toolbar are straight forward. Complete words just took up too much space. The red line in each button image is supposed to indicate which font the button is supposed to affect:

Return Address, 1st line Return Address, Other lines Addressee, 1st line Addressee, Other lines Note

Note that these buttons are simply convenient interfaces to change the Font Style of the EnvAddressee, EnvAddresseeRest, EnvRetAddr, EnvRetAddrRest, and EnvNote styles. Sorry, there are still only two font styles for each address block.

The **Resize Logo** button on the Enveloper Manual Edit Toolbar allows you to resize your logo as in the **Enveloper6 Customize** dialog box. If your graphic is too large or small for the envelope choose this button to resize the logo to the necessary dimensions. Leaving one dimension blank will scale both dimensions equally. Choose the **Reset to 100%** button to reset the graphic to its original import size. From this dialog box, you can also choose to place the logo to the left or above the return address.

The print routine behind the **Printer** button on the Enveloper Manual Edit Toolbar takes a bit longer than normal *Enveloper* print. This is because *Enveloper* needs to remove the envelope borders before sending the page to the printer (the borders are added when entering the *Manual Edit* mode).

There's also a Toolbar button with a tool tip text "RET & NOTE LISTS". Clicking on this button brings up two drop-down list boxes from which you can choose to change the return address and note.

#### See also:

Repositioning Items in Manual Edit Mode Enveloper Manual Editing Toolbar

# Repositioning Items in Manual Edit Mode

*Enveloper*'s default positioning for items is usually correct for most envelopes you might want to create, but there are always exceptions. The elements that make up *Enveloper*, the addresses, the logo, and the note can all be repositioned in the *Manual Edit* Mode. The following steps outline the steps to repositioning the addressee information:

- 1. From the Tools menu choose Enveloper6 Customize.
- 2. Select the envelope template to edit and choose the Edit button.
- 3. Choose the Manual Edit button.
- 4. Locate the addressee information and click on the address once with the mouse. This should select the address so that a box appears around the address.
- 5. Position the mouse cursor near the edge of the box so that the mouse cursor changes to a four-sided arrow. Now, click and drag with the mouse to reposition the addressee.
- 6. You have now successfully moved a framed object in the Manual Edit mode.
- 7. Choose the **Save & Exit** button from the *Enveloper Manual Edit* Toolbar to exit *Manual Edit* mode with your changes intact.

Note that instead of manually dragging the frame, you can also use **Style** from the **Format** menu. Replace step 5 above with the following:

- 5a. Choose Style from the Format.
- 5b. Highlight the style associated with the item you want to move. The style names all begin with the letters **Env**.
- 5c. Click on the Modify button. Click on Format button, then select Frame.
- 5d. Change the values in the Horizontal Position and Vertical Position boxes.

#### See also:

Enveloper Manual Editing Toolbar Formatting In Manual Edit Mode

# **POSTNET Bar Codes**

With Enveloper, you have the option of printing bar codes,

# Hhadhadhadhadhadhadhadhadhadhadhadhad

(called "POSTNET" codes) where the United States Postal Service would like them printed on envelopes. Additionally, you can print the  $\underline{FIM A}$  bar code,

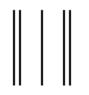

at the top of the envelope just to the left of the stamp.

These are enabled by default. To change them:

- 1. From the Tools menu choose Enveloper6 Customize.
- 2. Click on the Settings>> button.
- 3. Change the "**Print POSTNET Bar Code**" and/or the "**Print FIM A Bar Code**" check boxes to suit your liking.

These are global settings. Your envelope templates still contains the visible bar codes. They will be removed at run time when you print your envelopes or add an envelope to a document.

#### See also:

Why Bar Codes Are Postal Bar Codes for me?

# Why Bar Codes?

Most sorting stations of the United States Postal Service (USPS) have equipment that reads and analyzes bar codes. These bars are simply another representation for the digits in your bar code. Envelopes that are not pre-printed with bar codes are sorted manually by the United States Postal Service. Envelopes that have postal zip codes pre-printed on them can be sorted by sophisticated machinery instead of by hand. In theory, envelopes with pre-printed bar codes will arrive at their destination earlier than others, due to the fact that they will not need to be manually sorted. And if nothing else, printed bar codes make your envelopes look slick and professional while lessening the burden of sorting mail on the part of the USPS.

#### See also:

Are Postal Bar Codes for me? DPBC FIM A

# DPBC

The United States Postal Service recently started using the Destination Point Bar Code (DPBC). In addition to the Zip+4 bar code, the DPBC contains an additional set of bars that represent the last 2 digits of your street address. You don't need to worry about it. If *Enveloper* and Word can find the digits, they will be used to generate your bar code.

### See also:

<u>FIM A</u> <u>Zip Bar Code Settings</u> <u>Why Bar Codes</u> <u>Are Postal Bar Codes for me?</u>

# FIM A

The FIM bar codes are place next to the stamp to give bar code readers an idea of the orientation of the envelope (which side is up), and what type of envelope. The FIM A is just means that there is a POSTNET bar code on the envelope, and that the envelope requires a stamp.

There are also FIM B and FIM C bar codes, but they 99.9% of *Enveloper* users will not need them. FIM C is used for Business Reply (prepaid) envelopes, and FIM B is for reply envelopes that don't contain POSTNET bar codes.

See also: <u>DPBC</u> Zip Bar Code Settings <u>Why Bar Codes</u> <u>Are Postal Bar Codes for me?</u>

# Are Postal Bar Codes For Me?

Postal Bar codes are for anyone who meets the following criteria:

- 1. You need to reside in the United States and mail envelopes to others who reside in the United States (sorry postal codes for US residents only).
- 2. Own a printer with the capability of printing graphics (sorry no bar codes to daisy wheel printers).

# Bar Codes, How Does Enveloper Do It?

Well... actually, Word 6 made it much easier for us. We don't have to jump through too many hoops, since Word for Windows now supports <u>POSTNET</u> bar codes using a special BARCODE field. The only thing Microsoft screwed up is that if your address does not contain a US zip code, the field generates "Zip code not valid!". Imagine doing a mail merge that contains Canadian envelopes; you'd wind up with envelopes that contain that ugly message!

*Enveloper* has a workaround! We format the field with the Zip (TrueType) font, provided with WOPR. This font has no characters defined for any of the characters in the error message, so nothing will print. Sooooooo... if you do see the "Zip code not valid!" note on your printed envelopes, make sure the Zip font is installed correctly using Windows Control Panel Fonts utility.

#### See also:

Zip Bar Code Settings Why Bar Codes Are Postal Bar Codes for me?

# USPS Requirements and Bar Code Position

The USPS allows the POSTNET bar code to be located in several places on the envelope:

At the bottom of the envelope

Above the addressee

Below the addressee

Refer to <u>Zip Bar Code Settings</u> to learn how to set the bar code position for each of your envelope templates.

# Advanced Topics

This section provides more details and programming information for advanced topics. These include:

Print Fields The best way to beat the smudgies Accessing a Phone Book Utility Accessing a Zip Code Utility

# Print Fields

Print fields are an advanced feature that may be best left to those who understand printer escape commands. Print fields are printer-specific commands that are sent directly to the printer, without any embellishments from Word for Windows. One use for this feature is to enable the <u>Reverse Landscape</u> mode on Hewlett Packard LaserJet III, LaserJet 4, and PostScript printer. The Reverse Landscape mode allows the return address to be printed at the leading edge of the envelope. This particular mode is *automatically* enabled during installation (*Enveloper* Installation asks which fields you want to use.)

The print fields are sent to the printer *before* printing any item on the envelope, so that whatever the print field commands the printer to do will be in effect when the rest of the envelope is printed. You can see the print field codes in the <u>Manual Edit</u> Mode by selecting the Draft font view and viewing Field Codes (**Tools** Options dialog, View tab).

To place a print field into an envelope template, do the following:

- 1. From the Tools menu choose Enveloper6 Customize.
- 2. Select the appropriate envelope from the description list and choose the Edit button.
- 3. Choose the Print Field button from the Main Customization Dialog Box. The resulting dialog will list the descriptions for the field codes already entered into *Enveloper*. There are buttons to Edit, Delete or create a New print fields for your envelope.

*Note:* LaserJet III owners should make sure the "PCL5 Reverse Landscape" field code is the default. This way, the appropriate print field will automatically be inserted every time you create a new envelope. To ensure this is the default, select the field and click the Save As Default button.

# Editing or Creating Print Fields

Editing or creating Print Fields involves two steps. You will need to supply a description for the print field (e.g., <u>PCL5 Reverse Landscape</u>) and the actual printer code itself (the printer instructions). If you were to view the printer code for the PCL5 Reverse Landscape description (choose the Edit button), you would see the following code:

print "Esc &a180P Esc &l1E"

Instead of using a Chr\$ (27) to indicate the Escape character, just type "Esc "; note that the trailing space is required. At run time, this Esc+Space is converted to Chr\$ (27). For more information on appropriate printer codes, you will need to consult your printer documentation.

## More on the PCL

Hewlett Packard and compatible printers speak a language called PCL. A PCL5 printer code is used to access the <u>Reverse Landscape</u> mode for LaserJet III and LaserJet 4 Series printers. A PCL5 example sequence is as follows:

Esc &a180P

This sequence will rotate the page 180 degrees. That is, turn the page upside down.

The print field code for "PCL5 Reverse Landscape" is a combination of two sequences: one to rotate the page and one to adjust the top margin:

Esc &a180P Esc &l1E

In order to make the envelope print out correctly in reverse landscape mode, you may also need to adjust the top margin. If you select a LaserJet III model during installation, then the top margin will be automatically adjusted during installation, but here is an explanation just the same:

When printing using Reverse Landscape, the printed page is shifted *down* by about two lines. As a result, the margin needs to be reset to a smaller number. On a LaserJet III, a margin of 1 line seems to do the job effectively and the code for that is:

Esc &l1E

which makes up the second half of the PCL5 Reverse Landscape print field.

## A Note on PostScript

In Windows 3.0, PostScript printer naturally printed in <u>Reverse Landscape</u>. The Windows 3.1 PostScript driver, however, turned things upside down, literally! The easiest fix to force Reverse Landscape by adding a line to your WIN.INI file. Look for the section starting with [*Devicename,Port*], where *Devicename* matches your printer and *Port* is your printer port. Add the line, LandScapeOrient=270. For example:

```
[HP LaserJet III PostScript,LPT1]
LandScapeOrient=270
```

Again, *Enveloper* Install will enter this for you if you tell it to. If you wish to do this (and it is recommended), then you must remove any **Reverse Landscape** printer codes from each of your envelopes:

- 1. From the Tools menu choose Enveloper6 Customize.
- 2. Choose an envelope then click the Edit button
- 3. In the Main Customization Dialog Box, click Print Fields.
- 4. Select "(none)" click on the Save as Default and then click on Use for Envelope.
- 5. Click Save & Exit to save the envelope.
- 6. Repeat steps 2 through 5 for each envelope.

If you don't wish to turn all your landscaped documents upside down, then you need to imbed some printer field codes. The following instructions describe the process for embedding PostScript Reverse Landscape codes.

This is not as easy to do for PostScript printers, since there is not a simple escape code to accomplish this. The exact code will have to depend on the page size you're using to create your envelopes and your printer resolution. If you do not use the **Fit Page To Envelope** mode, you can use the provided **Print Fields** to perform Reverse Landscape.

Some examples and explanations are provided on the following page.

For US users using letter-sized paper for envelopes, the required code is:

{print "11 .52 sub 300 mul 8.5 .5 sub 300 mul translate 180 rotate "}

Let's see how we arrived at these numbers. Use the following figure as a guide. The dimensions of the letter-sized paper is  $11.0" \times 8.5"$ . That's where the "11" and "8.5" in the code comes from. The 300 is the resolution of the printer in dots per inch (dpi). Some newer printers are now coming out with 600 or even 800 dpi. Those users may need to replace the 300 with the appropriate values for their printers.

The margins along the long dimension are 0.27" and 0.25". Their sum is:

0.27 + 0.25 = 0.52 inches

So we need to move the x origin by:

11.0 - 0.52 = 10.48 inches

Both margins along the short dimension are 0.25", so we move the y origin by:

8.5 - 0.5 = 8.0 inches

If you use any other page sizes (especially if you use "Fit Page to Envelope"), you need to modify these numbers. Simply replace the "11" by the long dimension of your page and "8.5" by the short dimension of your page, expressed in inches.

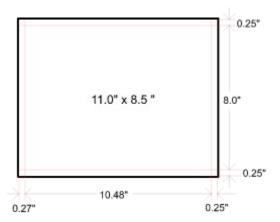

For European users, using A4 sized paper (29.7cm x 21.0 cm), the Reverse Landscape code is:

{print "29.7 2.54 div .52 sub 300 mul 21 2.54 div .5 sub 300 mul translate
180 rotate "}

Here we've added the conversion from centimeters to inches by dividing the page dimensions by 2.54.

If you use any other page sizes (especially if you use "Fit Page to Envelope"), you need to modify these numbers. Simply replace the "29.7" by the long dimension of your page and "21" by the short dimension of your page, expressed in centimeters.

Additionally, you may need to change "300" to match the resolution of your printer.

# The best way yet to beat the smudgies

There are a couple of ways to eliminate smudging on your envelopes, each method is described in detail below.

- 1. If you indicated that you are using a Hewlett Packard Series III printer during installation, *Enveloper* will print your envelopes in <u>reverse landscape</u> mode. When an envelope travels through your printer, it develops something called "flutter", minuscule movement that causes smudging. If you use reverse landscape (thus printing the return address on the leading edge of the envelope), there is less opportunity for "flutter" to develop.
- 2. Flip down the exit tray, if your printer has one. The exit tray allows the paper to exit without curling back around.
- 3. You can buy envelopes made especially for laser printers. These envelopes are characterized by sharp, sharp folds and minimal "bulge" on the seams. Bulges cause minute shifts in the envelope as it feeds through the printer, which in turn cause smudges.
- 4. One final way to defeat the "smudgies" on laser printer envelopes is to use a "*Enveloper* Cheat Sheet". This method is ideal for LaserJet series II printers. To make an "*Enveloper* Cheat Sheet", do the following:
- 5. Take a sheet of heavy cover stock about 30 to 40 lb. For the standard Com 10 envelopes, cut a piece of cover stock exactly four and one-sixteenth inches wide and about eight and a half inches long. A properly trimmed "*Enveloper* Cheat Sheet" should fit snugly inside your envelopes in the "short" direction, but have an inch or so of play in the "long" direction. All registered users should be getting a cheat sheet.
- 6. Now the next time you print envelopes, flip out the output or exit tray, if you have one. This will keep the envelope from making that last tight turn before landing in the output bin. Tuck your "*Enveloper* Cheat Sheet" under the flap of the envelope so that the Cheat Sheet is up against the return-address edge of the envelope (that is the left edge as you look at the envelope's printed side). Finally, feed the envelope through as you normally would.
- 7. Notes: The "Enveloper Cheat Sheet" works on laser printers that are printing in the normal landscape mode. If you have a Series III LaserJet printer, you don't need a Cheat Sheet because Enveloper automatically is set to print in the reverse landscape mode available on the LaserJet III Series printers. Also the Cheat Sheet doesn't improve the output when printing to a HP DeskJet printer, but it really shouldn't be needed with the DeskJet.

#### Accessing a Phone Book Utility

By default, the PhoneBook button in *Enveloper*'s <u>run-time</u> dialog box hooks into the *WOPR Address Book* utility to look up an address. If you already have another Phone Book or PIM utility, you can easily customize *Enveloper* to use your utility instead! You just have to know how to coax your Phone Book utility to get the results back to you via a function call. Most of these utilities sport a Dynamic Data Exchange (DDE) or Dynamic Link Library (DLL) interface to other Windows applications. You need to consult their documentation to find out how to do it.

Once you figure that out, you just need to edit one function in *Enveloper* to complete the hook. This GetPhoneBook\$() function is located in the EnvHooks macro of the ENVR6.DOT template in your WINWORD\STARTUP directory. The function has the following declaration:

Function GetPhoneBook\$(addr\$)

It takes a single string argument and returns another string. Typically, the input argument string is a name or partial address; you feed that string to your Phone Book utility to get the full address. Just use that full address as the return value of the function, and *Enveloper* will use it to fill in the Addressee TextBox.

To edit the macro, use the following procedure:

- 1. Open the WINWORD\STARTUP\ENVR6.DOT document. Note that you need to adjust the path to match your setup.
- 2. From the **Tools** menu choose **Macro**. Make sure the "**Macros Available In**" list box reads "**Envr6.dot** (template)".
- 3. Highlight EnvHooks in the Macro Name list, and click the Edit button.
- 4. Scroll down to the GetPhoneBook\$ () function and make your changes. Use the original macro as an example.
- 5. When you're done, choose Save All from the File menu.

Obviously, you have to be familiar with WordBasic to perform this procedure.

We'll try our best to help you make it work, but the details are very much dependent on your Phone Book utility or PIM. Try to ask their Tech Support to supply you with a WordBasic macro that does the same thing as GetPhoneBook\$(), then just copy it into the EnvHooks macro!

## Accessing a Zip Code Utility

The procedure for creating a hook to your Zip Code Utility is very much the same as the procedure for creating a hook to your Phone Book Utility.

Unfortunately, we were not able to find a feasible Zip Code utility that makes this easy. The reasonablycost ones did not provide adequate (any) Dynamic Data Exchange (DDE) or Dynamic Link Library (DLL) support, and the ones that do cost several hundred dollars....at least!

We do, however, anticipate these Zip Code utilities to get cheaper and provide better inter-application support during the life-time of **WOPR 6**, so we've provided the hook. If you already have a Zip Code utility that provides DDE or DLL support, you can easily hook it into **Enveloper**!

You just need to edit one function in *Enveloper* to complete the hook. This FindZip\$() function is located in the EnvHooks macro of the ENVR6.DOT template in your WINWORD\STARTUP directory. The function has the following declaration:

Function FindZip\$(addr\$)

It takes a single string argument and returns another string. Typically, the input argument string is a partial address; you feed that string to your Zip Code utility to get the full address with the Zip +4 code. Just use that full address as the return value of the function, and *Enveloper* will use it to fill in the Addressee TextBox.

To edit the macro, use the following procedure:

- 1. Open the WINWORD\STARTUP\ENVR6.DOT document. Note that you need to adjust the path to match your setup.
- 2. From the **Tools** menu choose **Macro**. Make sure the "**Macros Available In**" list box reads "**Envr6.dot** (template)".
- 3. Highlight EnvHooks in the Macro Name list, and click the Edit button.
- 4. Scroll down to the FindZip\$() function and make your changes.
- 5. When you're done, choose **Save All** from the **File** menu.

Obviously, you have to be familiar with WordBasic to perform this procedure.

We'll try our best to help you make it work, but the details are very much dependent on your Zip Code utility. Try to ask their Tech Support to supply you with a WordBasic macro that does the same thing as FindZip\$(), then just copy it into the EnvHooks macro!

# **Common Questions**

This section includes some commonly asked questions and answers.

Multiple Return Addresses Logo Position Non-Breaking Hyphen Blank PostScript Envelopes Upside-Down Envelope Envelope Feeder Margin Errors Cut-Off Bar Codes Wrong Addressee PositionUpside-Down Logo

#### **Q&A Multiple Return Addresses**

- **Q.** I have two return addresses that I normally use. Having to switch between them is a pain, since editing envelope templates is so slow. Is there a way to switch my return addresses dynamically at run-time?
- A. There is, but you have to change the way you think about envelopes. The way to get what you want is to create two envelope templates, each with its own <u>return address</u>. You can think of these as computer models of preprinted envelopes. You can customize each one to have different fonts also. At <u>run-time</u>, simply choose the envelope template that corresponds to the return address you want.

## Q&A Logo Position

- Q. Enveloper seems to have its own idea of where my logos go. Is there any way I can change that?
- A. Yes. You can reposition the logo, or any item for that matter, in the <u>Manual Edit</u> mode. Each envelope item is contained in a frame. Just move the cursor to the edge of the frame until it turns to a four-headed arrow. Then simply drag-and-drop the frame to a new location. Be forewarned, however, that you may need to reposition the logo if you change its size or replace it.

Each envelope item also belongs to a Style. You can move each item by choosing Style from the Format menu. Choose one of the following styles:

EnvLogo EnvNote EnvAddressee EnvRetAddr

Now, click the Modify button. Click on the **Format** button and select **Frame**. Change the position and size of the frame to your liking.

## Q&A Non-Breaking Hyphen

- Q. Where did my NON-Breaking Hyphen go???
- A. Well, <u>Microsoft's Addressee Grab</u> method apparently swallows nonbreaking hyphens (Ctrl+Shift+Hyphen). You need to use *Enveloper's* <u>SmartGrab</u>. From the Tools menu choose Enveloper6 Customize, click on the Settings>> button and select SmartGrab. Click OK. Run *Enveloper* again, and you should see your hyphen.

## Q&A Blank PostScript Envelopes

- Q. I have a PostScript printer. Envelopes look OK in Preview mode, but nothing prints. What's wrong?
- A. You probably installed <u>PCL5 Reverse Landscape</u> codes rather than the PostScript Reverse Landscape codes. To fix this problem, edit your envelope templates by choosing **Enveloper6** Customize from the Tools menu. Highlight the envelope you want to fix and click Edit. Click the Print Field button to see if there are any imbedded print fields. To make sure, select "(none)". Click the Save as Default button, then the Save & Exit button.

Now you need to make a small change to your WIN.INI. Jump to the <u>Upside-Down Envelopes</u> topic for information on this WIN.INI change.

## Q&A Upside-Down Envelope

- **Q.** I have a PostScript printer and just upgraded to Windows 3.1. Now all my envelopes are printing upside down. What happened?
- **A.** Microsoft changed the PostScript printer driver to print "Normal Landscape" in Windows 3.1. The easiest way to fix it is to add a line in your WIN.INI file.

Open your WIN.INI file with an ASCII text editor (make a backup first!). Look for the section starting with [*Devicename*,*Port*], where *Devicename* matches your printer and *Port* is your printer port. Add the line, LandScapeOrient=270. For example:

```
[HP LaserJet III PostScript,LPT1]
LandScapeOrient=270
```

# Q&A Envelope Feeder

- **Q.** I have an envelope feeder for my laser printer, but the printer driver keeps complaining that it can only print envelopes and refuses to print.?
- A. Most printer drivers are very picky when you use the envelope feeder. For example, the driver may not allow you to send a letter-size page to the printer's envelope feeder, even though the envelope image is placed correctly. To remedy this situation, you need to use the <u>Fit Page to Envelope</u> setting in *Enveloper*.

To make the change, choose **Enveloper6 Customize** from the **Tools** menu. Select your envelope and click **Edit**. Click on **Printer & Zip Settings** and then choose the **"Fit Page to Envelope"** check box in the Feed Method section. Click on **<<Back**, then click **TestPrint** to try it out. Click on **Save & Exit** to save all changes.

# **Q&A Margin Errors**

- **Q.** I keep getting Margins are set outside printable area errors, but the envelope prints fine. How can I get rid of these messages?
- A. You need to adjust the standard margins that *Enveloper* uses for its envelopes. Choose Enveloper6 Customize from the Tools menu. Select your envelope and click the Edit button. Click on Printer & Zip Settings, and make changes to the margins. To find the proper minimum margins for your printer, you can use the WOPRMinMargins utility macro. Follow the directions in the <u>Minimum Margins</u> topic to learn how this is done.

# Q&A Cut-Off Bar Codes

- **Q.** I'm using an envelope printing format that aligns the envelope at the bottom edge of the page. The problem is that the bar codes are getting cut off. I tried moving it, but it always ends up in the same place. How can I change this?
- A. To protect against accidental moves, *Enveloper* resets the bar code position whenever you exit <u>Manual Edit</u> mode. This is done because the bar code has to be in a fairly precise location, unlike the other items on the envelope. To really move the bar codes, you need to edit your envelope template with Enveloper6 Customize from the Tools menu. Choose Printer & Zip Settings and change the bar code location. You may want to just use the "Above Addressee" setting to avoid the problem altogether. See the <u>USPS Requirements and Bar Code Position</u> topic for a more detailed explanation.

#### See also:

POSTNET Bar Code Requirements

## Q&A Wrong Addressee Position

- **Q.** When I print an envelope, the addressee prints near the top, where the return address should be. What went wrong?
- A. You probably tried to manually delete the return address when in the <u>Manual Edit</u> mode. This is not allowed, since it could mess up the bookmarks that *Enveloper* depends on for proper operation. If you don't need a return address, use the (blank) return address option when you edit the envelope template.

There is no fix for this problem, you need to create your envelope template again.

## Q&A Upside-Down Logo

- **Q.** How come my <u>Logo</u> is printing upside-down, and completely off the envelope? When I feed a lettersized paper through instead of the envelope, the logo is at the bottom edge of the piece of paper.
- A. You must be using a print field to turn on <u>Reverse Landscape</u>. The problem is that the Logo is printing before the Print Field, so that the printer doesn't know the you want to print Reverse Landscape until after the Logo has printed already.

To fix this, go into <u>Manual Edit</u> mode and drag the Logo down a little and to the right a little. Hopefully, this will be enough to make the Print Field print first. Click the Printer Tool in the floating *Enveloper Manual Edit* Toolbar to test it.

#### **Registration Information**

*Enveloper* is just a small part of Woody's Office POWER Pack product or WOPR for short. WOPR (pronounced as *whopper*) includes a collection of Word for Windows macros and add-ins such as Two by Four (2 X 4), TBEdit, File Manager, Stellar Spellar and File New. "WOPR 6.0" is brought to you by Pinecliffe International and can be yours for the low, low price of \$49.95 plus a \$4.50 shipping and handling charge (\$9.50 outside the USA). Registered users of WOPR 2.0 can update to WOPR 6.0 for \$24.95.

Benefits for registering the WOPR product include the following:

A diskette with the latest versions of the WOPR 6.0 macros and add-ins without any pesky "nag screens".

Getting Started Newsletter

On-disk User's Manual.

Enveloper cheat sheet to keep envelopes from wrinkling.

Full source code for WordBasic routines.

Product Support via CompuServe (GO WOPR) or the telephone (314 965-5630).

Discounts on autographed books from WOPR contributors Woody Leonhard, Vince Chen, Lee Hudspeth, Scott Krueger and Jim Lee.

Offbeat WOPR goodies catalog offering unique WOPR baseball caps and our WOPR Power Putty hand exerciser.

Discounts on other fine Word for Windows add-ons, including PRIME, WinBreak PRO, FileWare and others.

Our internationally famous guarantee: If WOPR ever fails to live up to your expectations -- doesnt matter what you expected, or why -- simply return it to us and tell us how much you paid. You will received a full refund, immediately. Period.

and most importantly, our sincere thanks for making all of this possible.

To order WOPR call 1-800-659-4696 or 1-314-965-5630 if you reside outside of the United States.

Site licenses and discounts for multiple product purchases (i.e. 10+ units) are available for WOPR 6.0. Call one of the above phone numbers for more information.